**TA ZEITBLICK // ANLEITUNG RFID-TERMINAL GEN4** 

# ANLEITUNG FÜR DAS RFID-TERMINAL GEN4 TA Zeitblick

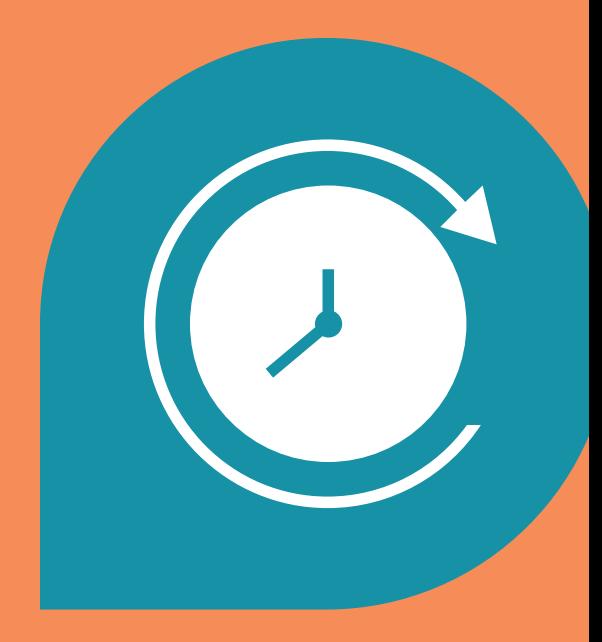

#### **TA ZEITBLICK //** ANLEITUNG RFID-TERMINAL GEN4

### **INHALT**

### 1. [Funktionen](#page-2-0) 5 2. [Anschlüsse](#page-3-0) 7 3. [Einrichtung](#page-4-0) 9 4. [Mitarbeiter anlegen](#page-5-0) 11 5. [Erfassung](#page-6-0) 13 6. [Benutzung](#page-7-0) 15 7. [Mobile App](#page-8-0) 17 8. [Terminal Info](#page-9-0) 19 9. [Terminal Einstellungen](#page-10-0) 21 10. [WLAN verbinden](#page-11-0) 23 11. [LAN verbinden](#page-12-0) 25 12. [Datenblatt](#page-13-0) 27

#### **3 VON 28**

### **TA ZEITBLICK**

Zeiterfassung kann so leicht sein.

<span id="page-2-0"></span>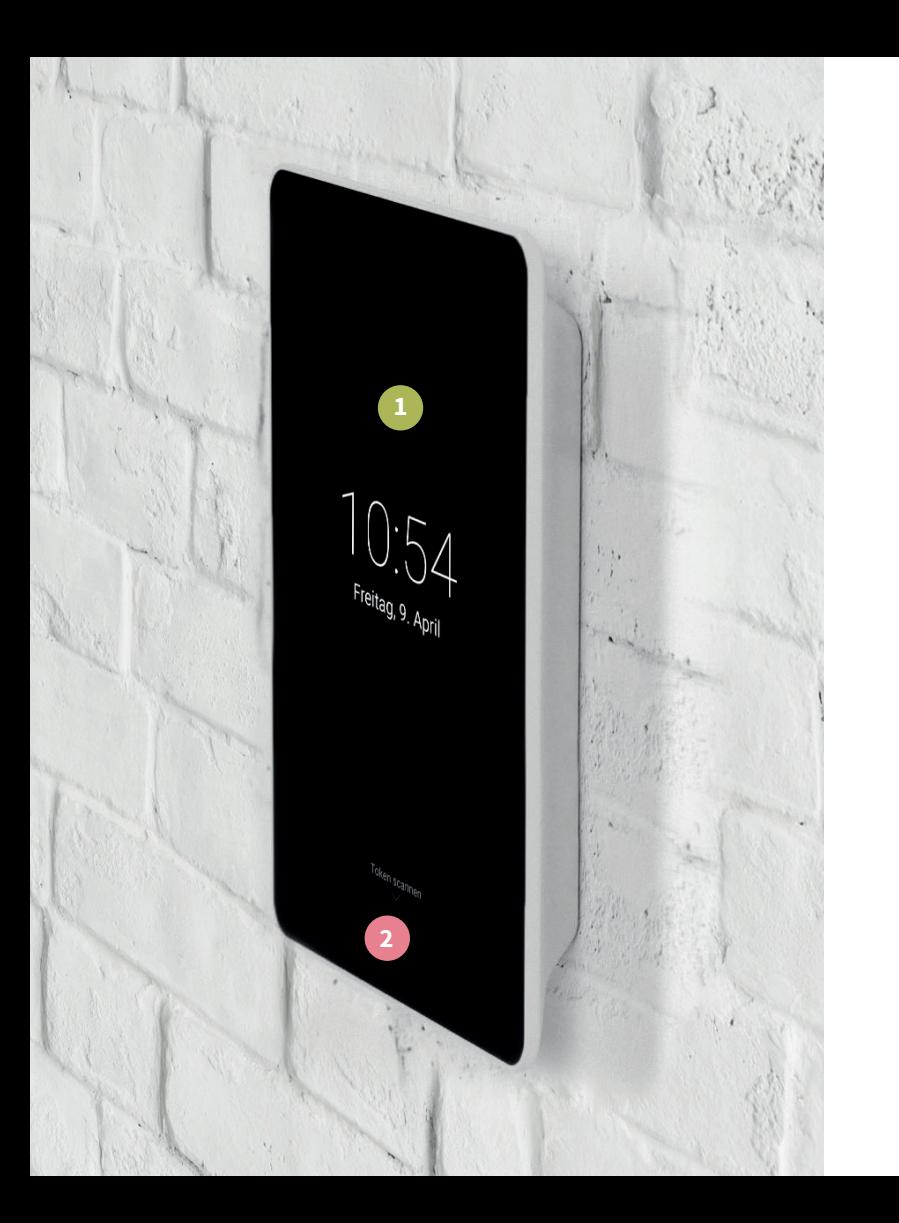

### **FUNKTIONEN**

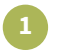

**2**

### 8 Zoll Touch-Display

Kontaktloses Kartenlesegerät 13,56 MHz & 125 kHz

<span id="page-3-0"></span>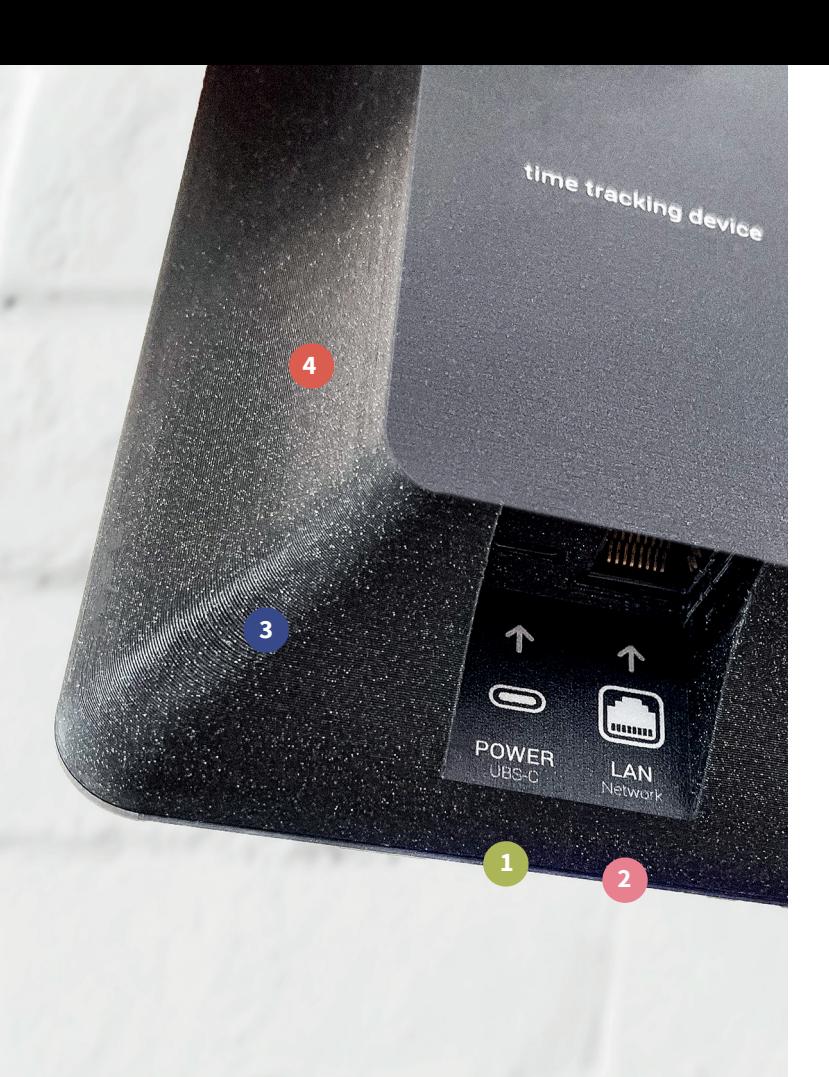

## **ANSCHLÜSSE**

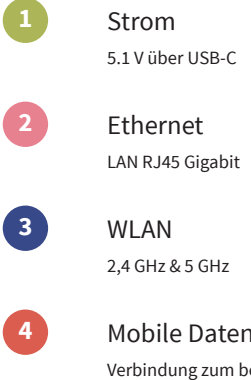

#### Mobile Datenverbindung Verbindung zum besten verfügbaren Mobilfunkanbieter

**7 VON 28**

### **EINRICHTUNG**

**1**

<span id="page-4-0"></span>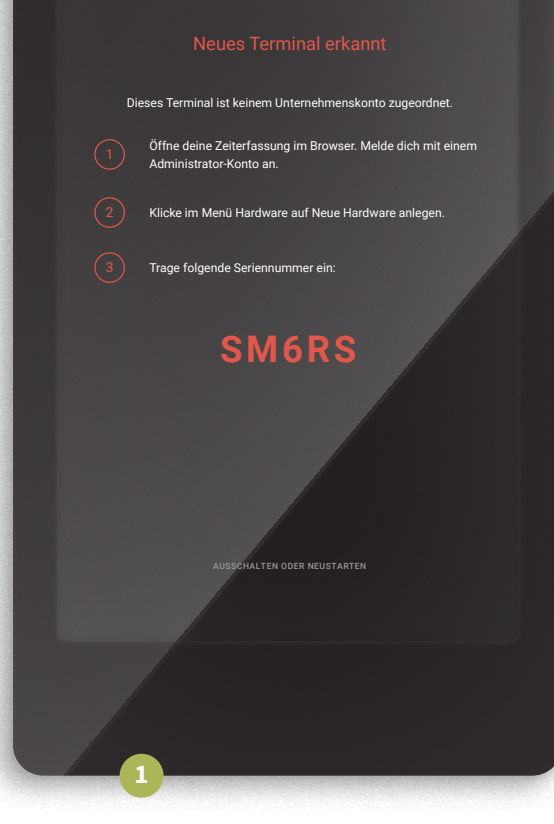

- Verbinden Sie das Terminal mit dem Strom. Verwenden Sie das beiliegende Netzteil. Eine Verbindung per Netzwerkkabel wird empfohlen, sofern möglich.
- **2** Das Terminal fährt automatisch hoch, Sie müssen nichts weiter tun.
- **3** Folgen Sie den Schritten auf dem Terminal, um die Einrichtung abzuschließen.

#### **Benötigen Sie WLAN oder eine statische IP? Folgen Sie den Anweisungen auf Seite 21-23.**

## **MITARBEITER ANLEGEN**

**1**

**2**

**3**

<span id="page-5-0"></span>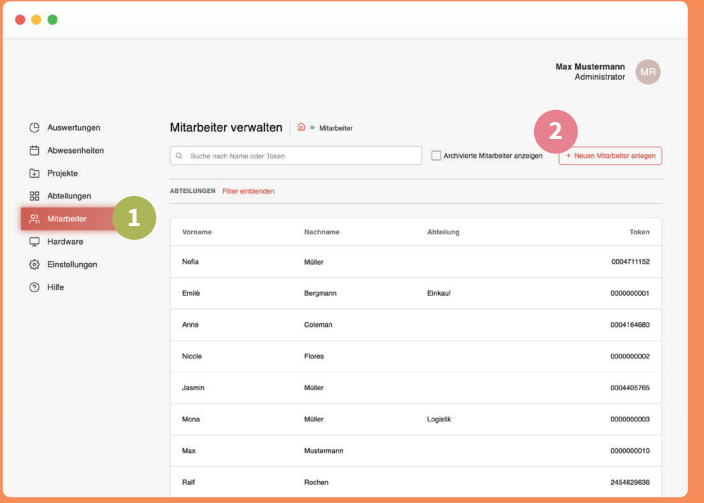

Gehen Sie auf **<https://ta-zeitblick.de>** und klicken Sie in der linken Spalte auf **Mitarbeiter**.

Klicken Sie auf **Neuen Mitarbeiter anlegen**.

Tragen Sie die Daten Ihres Mitarbeiters ein und wählen Sie eine Token-Nummer aus.

Um neue Tokens hinzuzufügen, klicken Sie auf **Tokens verwalten**.

### **ERFASSUNG**

- **1** Sobald Ihr Mitarbeiter seinen Token oder seine Karte an das kontaktlose Lesegerät hält, bieten sich ihm folgende Optionen:
	- Beginnt einen neuen Arbeitstag oder setzt die Erfassung nach einer Pause fort.
- 

**IN** 

**1**

<span id="page-6-0"></span>13:26

Samstag, 20. November

Pausiert oder beendet den Tag.

Beginnt einen neuen Arbeitsabschnitt ohne Unterbrechung, z.B. um an einer neuen Tätigkeit oder an einem neuen Projekt zu arbeiten.

Zeiten werden 7 Sekunden nach dem Scannen der Karte automatisch erfasst. Das Berühren des Displays an einer beliebigen Stelle stoppt den Countdown.

### **BENUTZUNG**

**2**

**4**

<span id="page-7-0"></span>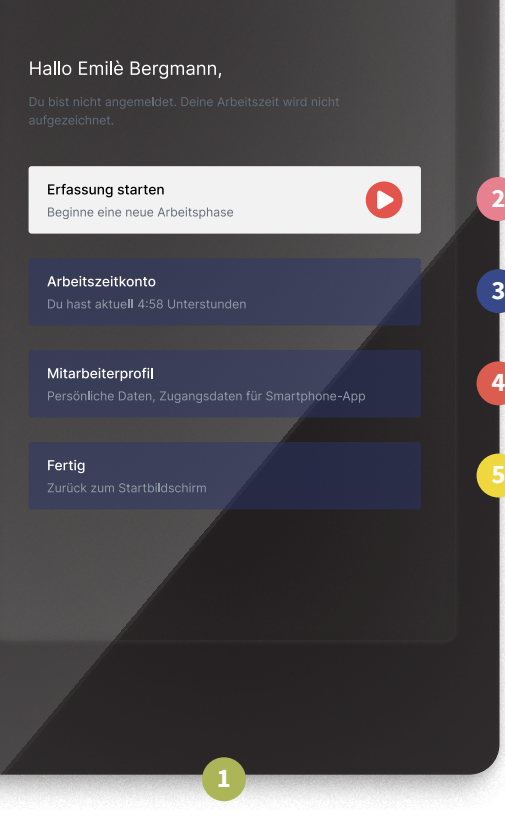

### **1** Sobald Ihr Mitarbeiter seinen Token oder seine Karte an das kontaktlose Lesegerät hält, bieten sich ihm folgende Optionen:

- Einen Arbeitstag starten, pausieren oder nach einer Pause fortsetzen, einen neuen Arbeitsabschnitt beginnen oder einen Arbeitstag beenden.
- **3** Aktuelles Arbeitszeitkonto und das der vergangenen Monate einsehen.
	- Persönliche Daten einsehen sowie die individuellen Zugangsdaten für die mobile App auslesen.
		- Vom System abmelden.

<span id="page-8-0"></span>

**Installation unter Android** 

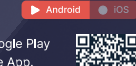

**1**

Suche mit deinem Smartphone im Google Play Store nach Zeitblick und installiere die App.<br>Scanne alternativ den QR-Code.

**TA ZEITBLICK //** ANLEITUNG RFID-TERMINAL GEN4

### **MOBILE APP**

**Im Profil finden Ihre Mitarbeiter QR-Codes und Zugangsdaten, um sich mit der mobilen App anzumelden:**

- **1** Die App kann durch Scannen des QR-Codes heruntergeladen werden. Die Zugangsdaten werden durch Klicken auf **Weiter** angezeigt.
- **2** Durch Scannen des QR-Codes kann sich der Mitarbeiter in der mobilen App einloggen.

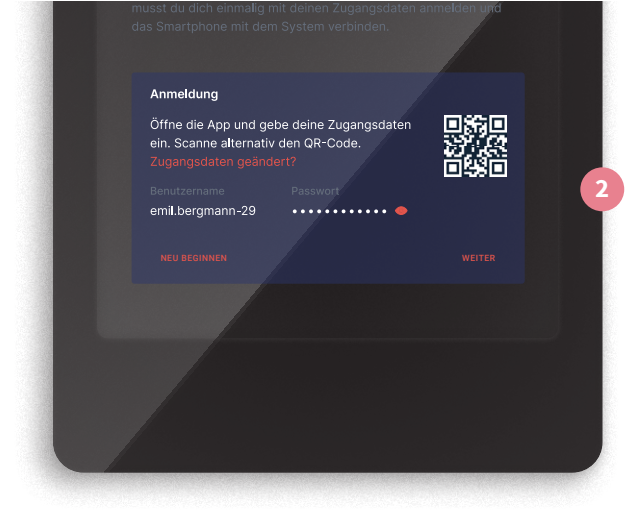

<span id="page-9-0"></span>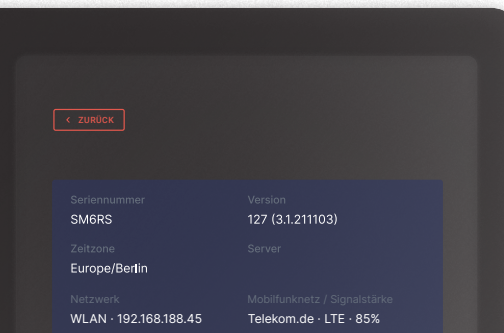

### Geschützter Bereich

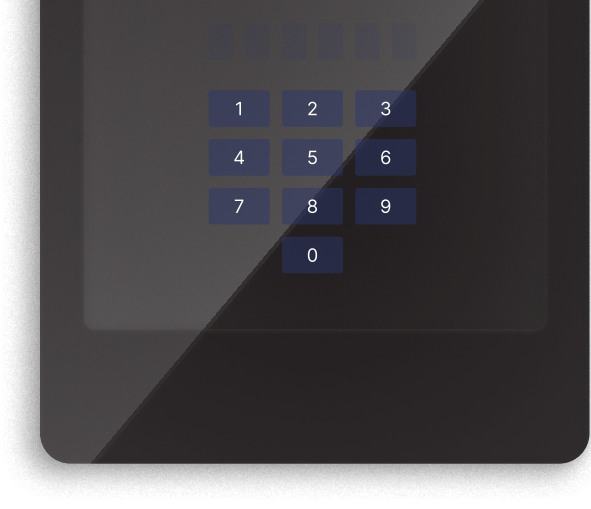

### **TERMINAL INFO**

#### **Tippen Sie 3 × auf das Logo. Anschließend können Sie die folgenden Informationen auslesen:**

- · Seriennummer
- · Versionsnummer
- · Zeitzone
- · Serververbindung
- · Aktuelles Netzwerk
- · LTE-Verbindung und Signalstärke

**Um Einstellungen vorzunehmen, geben Sie bitte die Terminal-PIN ein. Diese gilt für alle Terminals Ihres Unternehmens.**

Gehen Sie an Ihrem Computer auf **[https://ta-zeitblick.de](https://ta-zeitblick.de/authentication/login/)** und melden Sie sich mit einem Administrator-Konto an. Klicken Sie anschließend oben rechts auf Ihren **Namen** und auf **Profil**.

<span id="page-10-0"></span>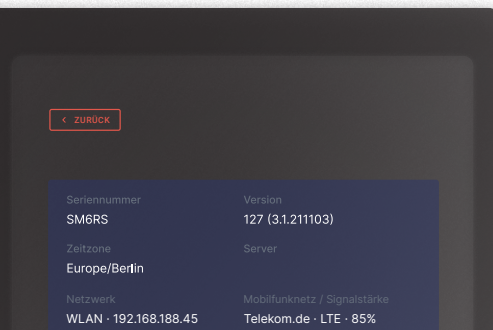

### Geschützter Bereich

Netzwerkverbindung WLAN auswählen, manuelle IP-Adresse, LAN-Verbindung

#### Software aktualisieren

Installiert: 127 · Diese Version ist aktuell

#### System

Herunterfahren oder Neustarten

## **TERMINAL EINSTELLUNGEN**

#### Nach Eingabe der Terminal-PIN können Sie folgende Einstellungen vornehmen:

- · Netzwerkverbindung LAN / WLAN
- · Vergabe einer statischen IP-Adresse
- · Software aktualisieren
- · Herunterfahren oder Neustarten

## **WLAN VERBINDEN**

**2**

**4**

**1**

<span id="page-11-0"></span> $\sqrt{\frac{2}{2}}$ 

**SM6RS** 

Europe/Berlin

WLAN · 192.168.188.45 Telekom.de · LTE · 85%

WLAN auswählen, manuelle IP-Adresse, LAN-Verbindung

Geschützter Bereich

Netzwerkverbindung

Software aktualisieren Installiert: 127 · Diese Version ist aktuell

System

127 (3.1.211103)

- **1** Klicken Sie auf **Netzwerkverbindung**.
- Wählen Sie aus den verfügbaren Netzwerken Ihr WLAN aus.
- **3** Geben Sie Ihr WLAN-Passwort ein.
	- Klicken Sie links auf **Samsung Account**.

#### **Vergabe einer statischen IP:**

- **•** Klicken Sie auf das **Zahnrad** neben Ihrem eingerichteten WLAN.
- **•** Klicken Sie auf **Mehr anzeigen**.
- **•** Unter **IP-Einstellungen** können Sie die statische IP vergeben.

<span id="page-12-0"></span>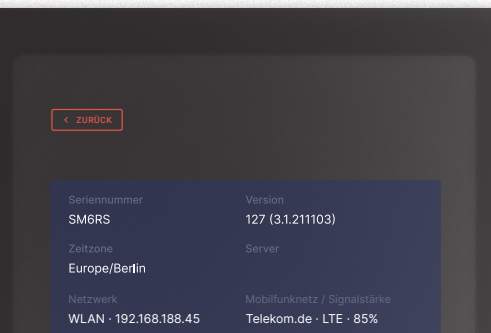

#### Geschützter Bereich

Netzwerkverbindung WLAN auswählen, manuelle IP-Adresse, LAN-Verbindung

Software aktualisieren

Installiert: 127 · Diese Version ist aktuel

#### System

## **LAN VERBINDEN**

**1** Verbinden Sie das LAN-Kabel mit dem Netzwerkanschluss. Verwenden Sie in Ihrem Netzwerk einen DHCP-Server, sind keine weiteren Einstellungen notwendig.

#### **Vergabe einer statischen IP:**

- **•** Klicken Sie auf **Netzwerkverbindung**.
- **•** Klicken Sie oben auf **‹ WLAN**, um einen Reiter zurückzuspringen.
- **•** Klicken Sie auf **Weitere Verbindungseinstellungen**.
- **•** Klicken Sie auf **Ethernet**.
- **•** Unter **Ethernet-Gerät konfigurieren** können Sie nun die statische IP vergeben.

<span id="page-13-0"></span>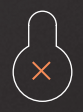

Bohrlochabstand 52 mm

**time tracking device** Gen4 Cellular

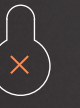

### **DATENBLATT**

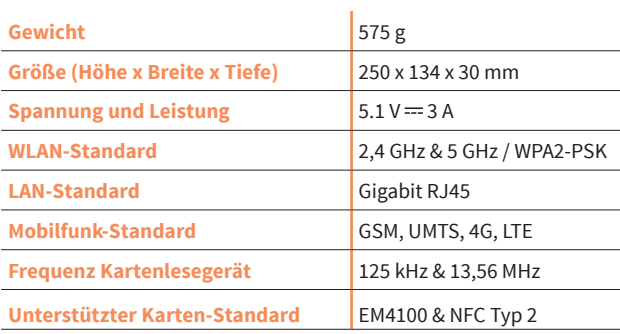

 $CE \times$ made in germany

### **Wir wünschen Ihnen effizientes Arbeiten und viel Erfolg mit TA Zeitblick!**

Wenn Sie noch Fragen zur Installation haben oder Probleme auftreten sollten, wenden Sie sich bitte an den Ihnen bekannten Support von TA Triumph-Adler.

TA Triumph-Adler GmbH Südwestpark 23 90449 Nürnberg

Amtsgericht Nürnberg HRB 27276 WEEE-Reg.-Nr.: DE 73145443

Servicehotline: +49 1806 456326 \* **T** +49 385 61712587 **E** [support@triumph-adler.net](mailto:support%40triumph-adler.net?subject=TA%20Zeitblick%20//%20Anleitung)

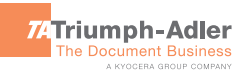

**[triumph-adler.de](http://www.triumph-adler.de)**